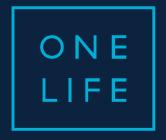

# YOURASSETS access

Connection guide

February 2022

ESSENTIAL WEALTH

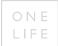

#### Contents

#### 1. Your first connection "step by step"

# 2. A few special cases ...

Case no 1: In the event of a lost user number

Case no 2: In the event of a lost password

Case no 3: In the event of a lost/replaced phone

Case no 4: How to change your e-mail address

Case no 5: Other useful tips in case of problems

# 1. Your first connection "step by step"

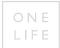

#### Preamble: receive your login details and log in to yourassets

You received your login details:

- your **user number** either by post to your address or via your broker depending on the correspondence instructions on the application form of your contract;
- your **password** by e-mail to the e-mail address mentioned on the application form or on the access agreement.

Login to the OneLife site: www.onelife.com

...click on "LOGIN" and then on "Clients" to access the secured website yourassets

#### Corporate website - screen 1:

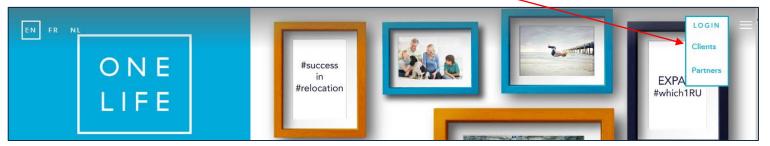

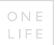

#### Preamble: receive your login details and log in to yourassets

Corporate website - screen 2: Scroll down to the access icon to yourassets

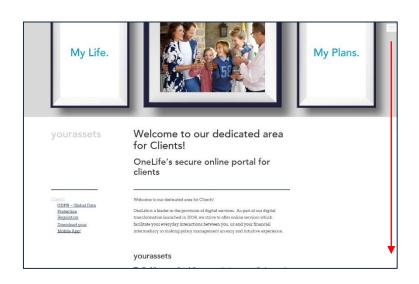

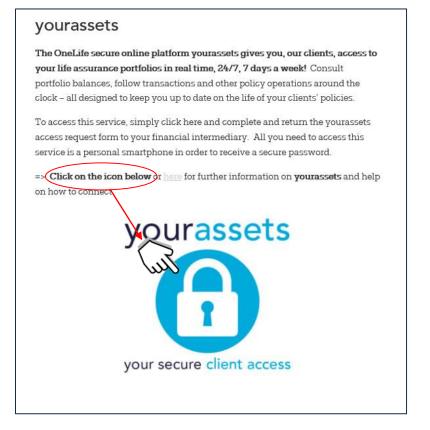

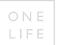

#### Enter your user number and your password

... after accepting the disclaimer

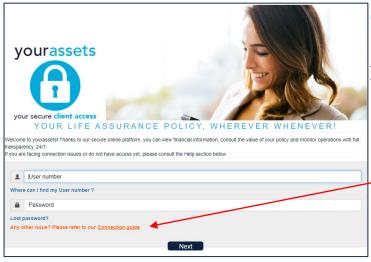

#### Secured website - screen 1:

→ Enter your user number (8 digits) and your default password and click on "Next"

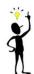

If you have trouble connecting, download the connection guide, where you will find a step-by-step guide to log on.

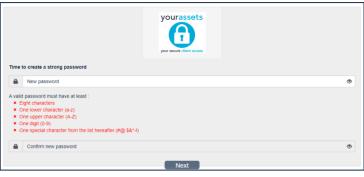

#### Secured website - screen 2:

→ Change your password, and click on "Next"

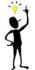

Your password should contain:

- -8 characters
- at least one uppercase letter
- at least one lowercase letter
- at least one digit
- at least one special character, such as #@.\$&\*-!

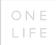

#### Read & accept the yourassets General Terms and Conditions

... only required for the 1st connection

#### Secured website - screen 3:

→ Accept the General Terms and Conditions...

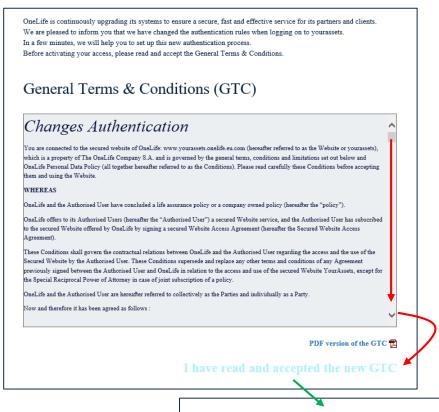

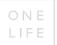

#### The Security code...

#### Step 1/6 → Enter your mobile phone number

#### Secured website - screen 4:

→ Enter your mobile phone number to receive your Security code.

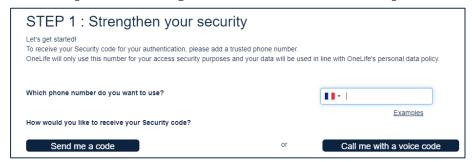

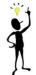

A Security code is valid for a single use only. A new code is generated each time you click on "Send me a code" (via SMS) or "Call me with a voice code" (voice message service)

→ After clicking on "Send me a code" or "Call me with a voice code", you will see the following message...

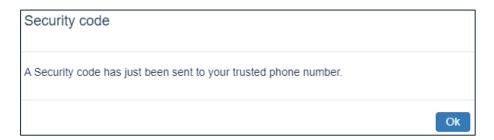

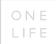

#### The Security code...

#### Step 2/6 → Enter the Security code

#### Secured website - screen 4 (continued):

→ Enter the Security code to verify that the phone number you used is correct.

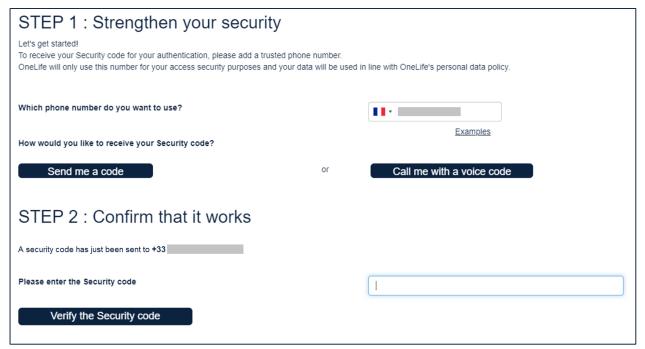

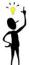

Important: upon receipt you have a maximum of 2 minutes to enter the Security code and click on "Verify the Security code".

If you wait longer than 2 minutes, a new Security code will be required. In this case, click on "Send me a code" again.

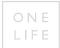

#### The Security code...

#### Step $3/6 \rightarrow Validation of the entered Security code$

#### Secured website - screen 4 (continued):

- → If the Security code entered is valid, click on "Next" to continue to the next step.
- → If the Security code entered is not valid, click again on "Send me a code" or "Call me with a voice code" to receive a new Security code, which you then enter and verify.

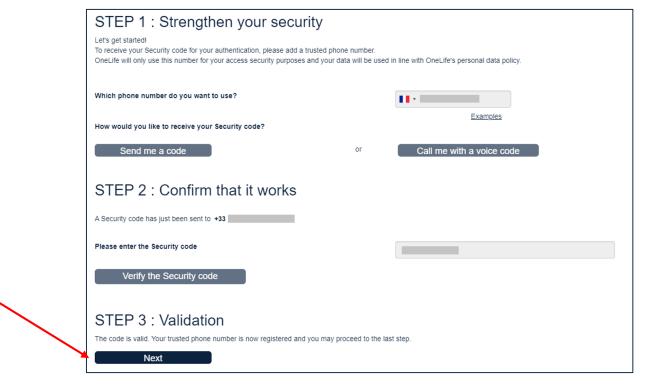

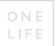

#### Ensure the recovery process of your access...

Step 4/6 → Enter your e-mail address

#### Secured website - screen 5:

→ Enter your e-mail address in order to ensure the access recovery process.

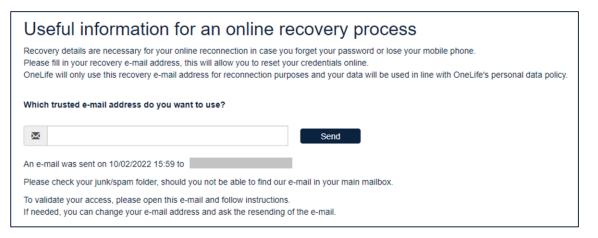

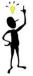

After clicking "Send", you will receive a confirmation email in you inbox (sometimes in the spam).

You have 15 minutes to click on the link in the e-mail to confirm your e-mail address and activate the recovery process.

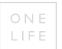

#### You have finished your authentication, welcome in yourassets!

Step 5/6 → You are on the homepage of yourassets

#### ATTENTION! Don't forget to confirm your e-mail address within 15 minutes

→ see the e-mail received!

#### Secured website - screen 6:

→ Welcome on the homepage of yourassets!

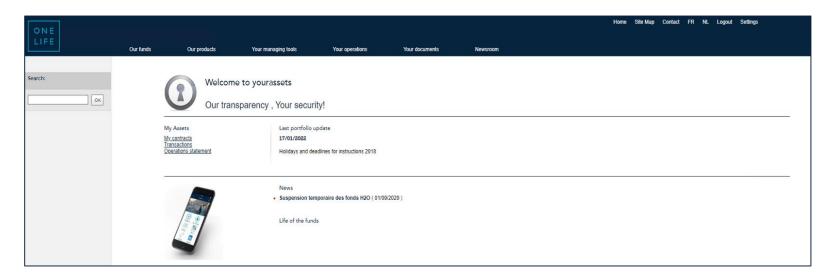

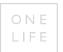

#### Validate your e-mail address

Step  $6/6 \rightarrow$  essential to help you to reconnect quickly in case of problems.

If this step is not finalized, you will not be able to reconnect online (for example if you forget your password)

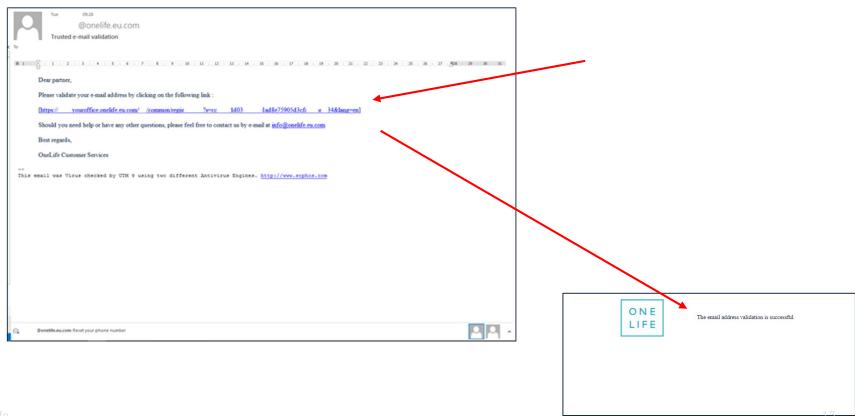

# 2. A few special cases...

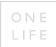

#### CASE No. 1: In the event of a lost user number

→ Step 1/2: Click on "Where can I find my User number?"

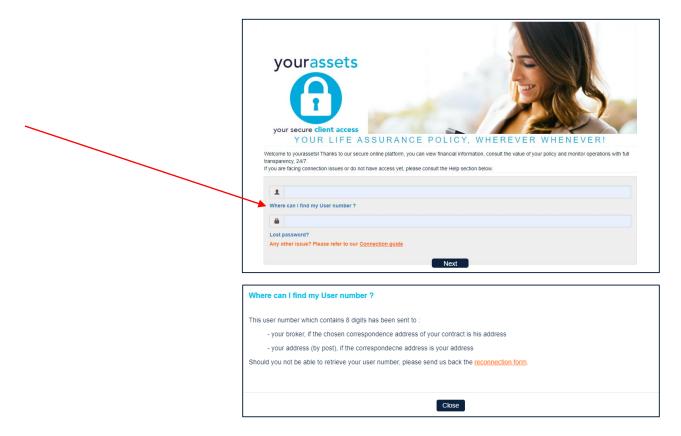

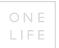

#### CASE No. 1: In the event of a lost user number (continued)

→ Step 2/2: Use the Reconnection Form to receive a reminder of your user number by e-mail

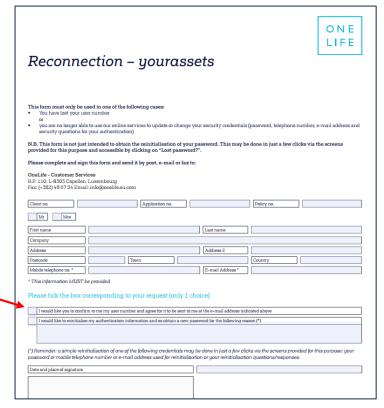

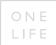

# CASE No. 2: In the event of a lost password

→ Step 1/7 : Click on "Lost password?"

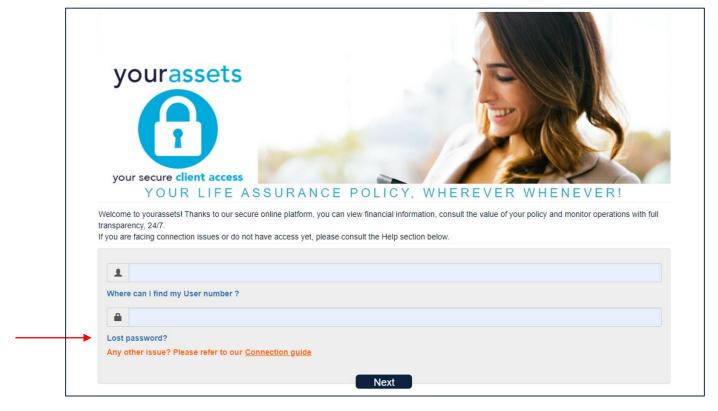

→ Step 2/7 : Click on "here"

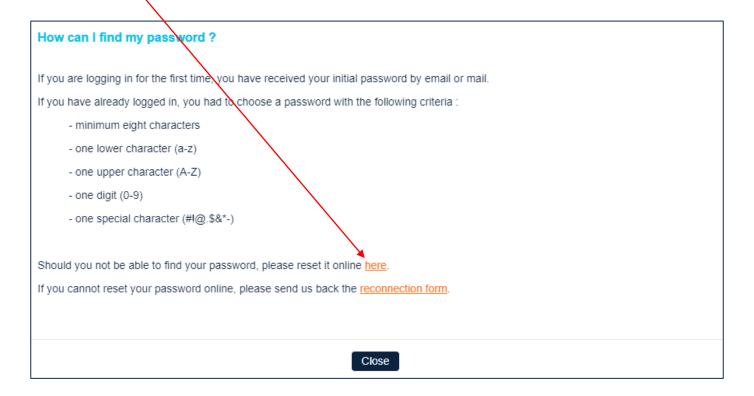

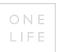

→ Step 3/7: Enter your user number
Slide "the arrows" with the cursor to the right to unlock the "Next" button and click on it

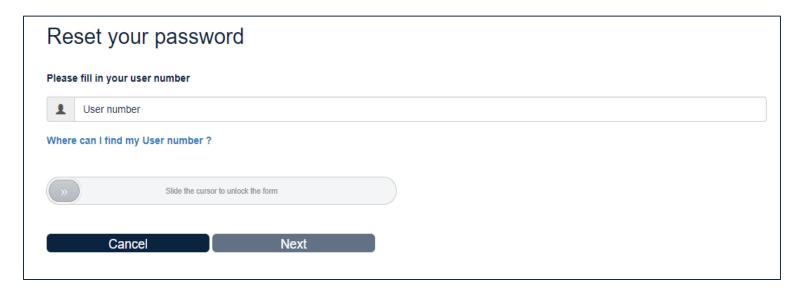

→ Step 4/7: Confirmation that an e-mail has been sent to you to reset your password

#### Reset your password

An email has been sent to your trusted recovery email address si\*\*\*@gm\*\*\*

Please check your junk/spam folder, should you not be able to find our e-mail in your main mailbox.

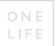

→ Step 5/7: Open the received e-mail, click on the link and start the process to create a new password

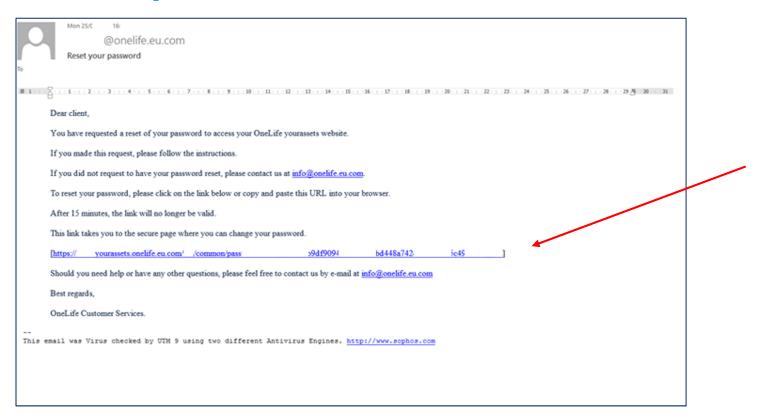

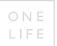

→ Step 6/7: Encode the new password twice

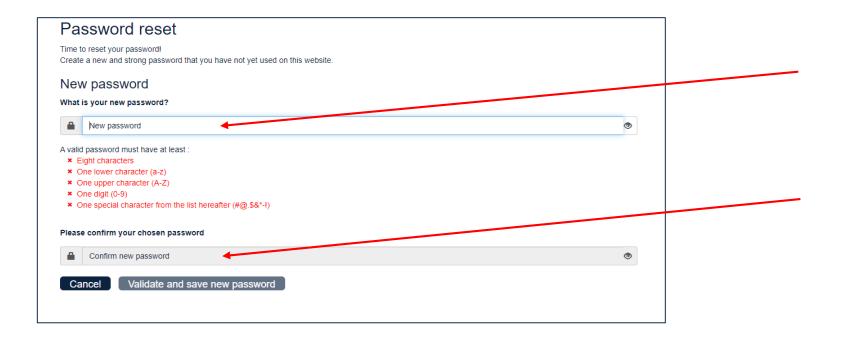

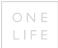

→ Step 7/7: Confirmation of the successful change of the new password

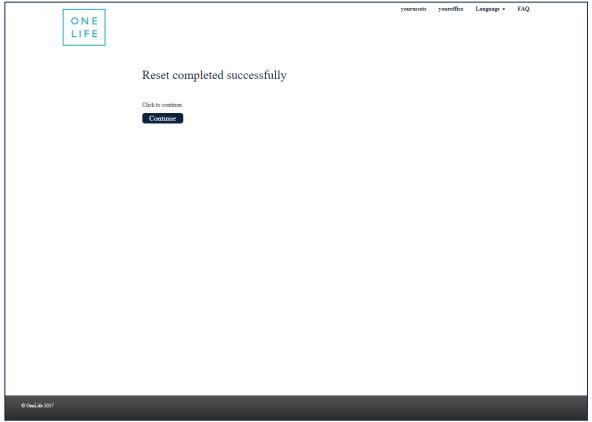

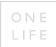

## CASE No. 3: In the event of a lost/replaced phone

→ Step 1/8: Encode your user number and your password, then click on "Next"

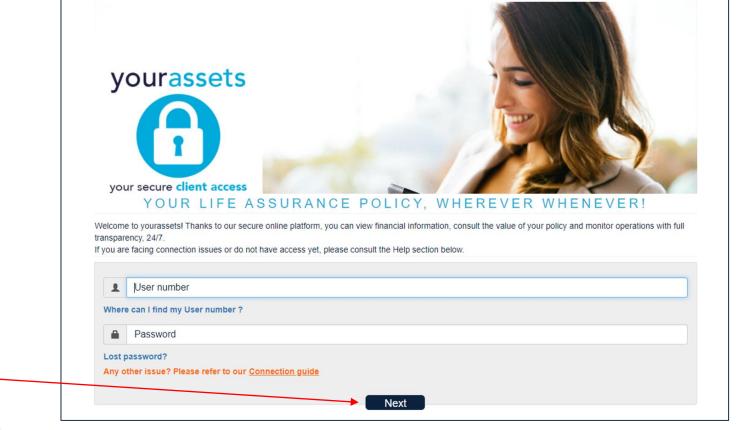

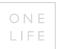

→ Step 2/8: Click on "Lost phone?"

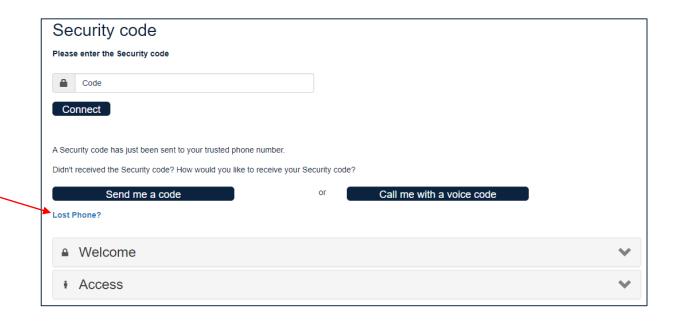

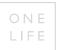

→ Step 3/8: Slide "the arrows" with the cursor to the right to unlock the button "Next" and click on it

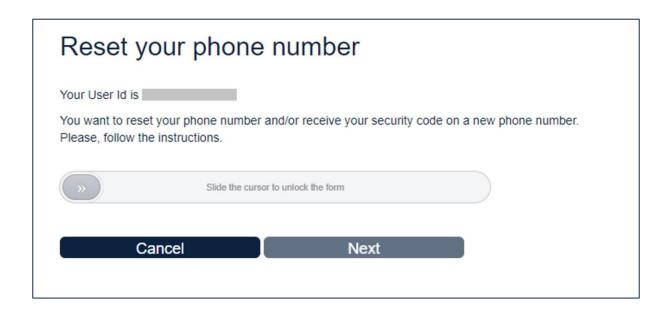

→ Step 4/8: Confirmation that an e-mail has been sent to you to reset your phone number

## Reset your phone number

An email has been sent to your trusted recovery email address si\*\*\*@gm\*\*\*

Please check your junk/spam folder, should you not be able to find our e-mail in your main mailbox.

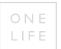

→ Step 5/8: In the received e-mail, click on the link to access the page where you can reset your password

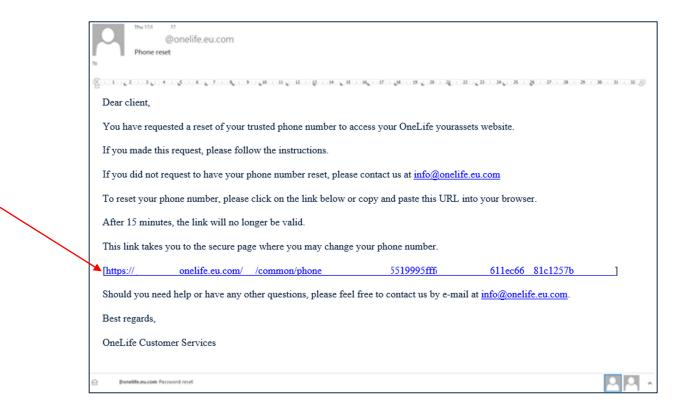

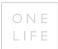

→ Step 6/8: Enter your password

Then click on "Verify password"

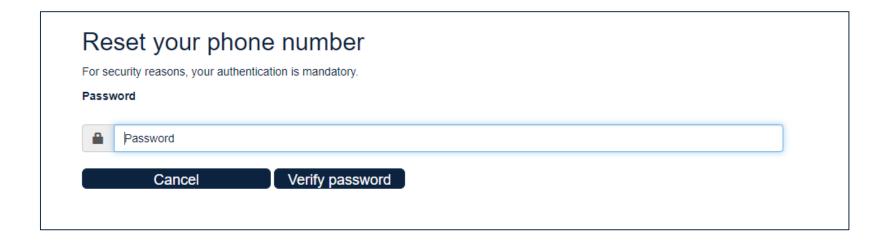

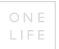

→ Step 7/8: Encode your new phone number and click on "Send me a code"

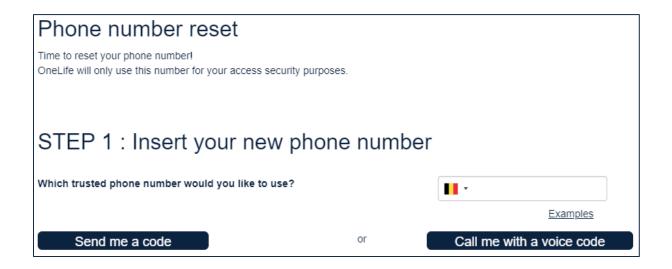

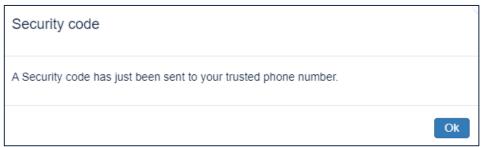

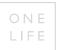

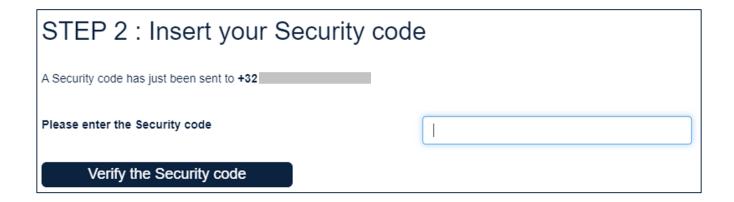

→ Step 8/8: confirmation of the reset of your phone number

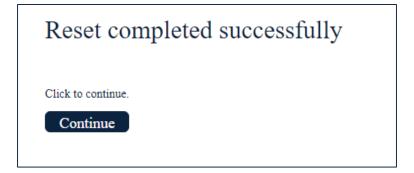

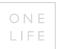

# **CASE No. 4:** How to change your e-mail address

 $\rightarrow$  Go to "Settings" and click on the relevant "yourassets" icon

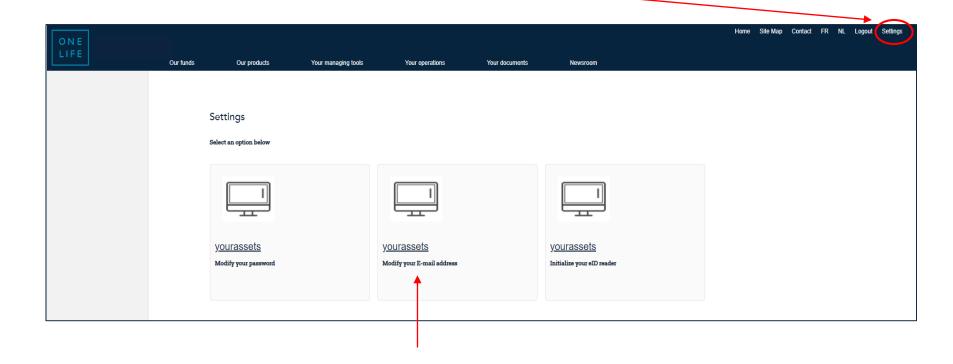

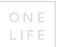

# CASE No. 4: How to change your e-mail address (continued)

→ Enter your password and click on "Next"

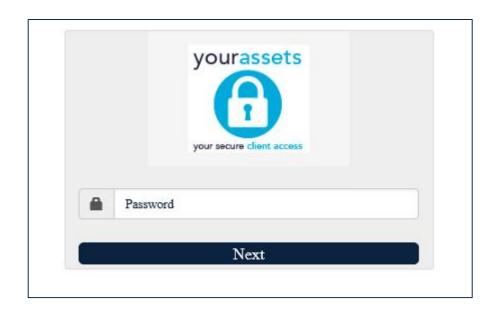

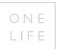

## CASE No. 4: How to change your e-mail address (continued)

→ Encode your e-mail address, click on "Next" and check your mailbox to validate your e-mail address within 15 minutes

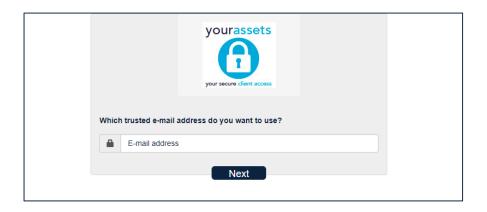

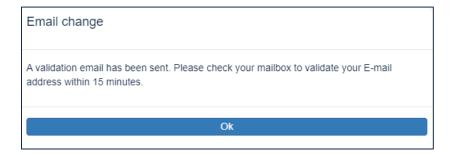

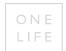

## **CASE No. 5:** Other useful tips in case of problems...

# 1. You are unable to login to the yourssets website even though your user number and password are correct...

Reminder: your user number is a code of 8 characters and your initial password was sent to you by e-mail. In case you already logged in, your password contains: at least 8 characters, at least one uppercase letter, at least one lowercase letter, at least one digit and at least one special character, such as #@.\$&\*-!

1st solution: Clear the browsing history and the temporary internet files in your browser Close all browser windows (minimising will not work!) and re-open the browser after several seconds to re-connect to the OneLife website.

2nd solution: Use a different browser (Internet Explorer, Firefox, Microsoft Edge, Google Chrome, etc.), but just to be sure, clear the browsing history and the temporary internet files here too.

3rd solution: If neither of the above solutions resolve the issue, please contact OneLife.

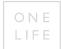

# CASE No. 5: Other useful tips in case of problems... (continued)

#### 2. Problem of sharing a user number between several people/1 access = 1 mobile phone

The current authentication system does not allow sharing the same access between different people. Each user number is linked to one mobile phone number to receive the Security Code.

The solution: Each user must request their personal access codes from OneLife.

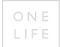

#### Who to contact for assistance?

If you have any additional questions, please contact the OneLife Customer Service team by phone or by e-mail:

Tel: +352 45 67 30 1

E-mail: info@onelife.com

#### Disclaimer

The content of this document is intended solely to provide general information on the products and/or services provided by the life assurance company, The OneLife Company S.A. (OneLife).

It does not constitute any offer or solicitation for the purchase of any life assurance product.

OneLife does not warrant, represent or guarantee that the information contained within this document is complete, accurate or up-to-date.

Neither is this information intended to constitute any form of legal, fiscal or investment advice and the information provided in this document or any other precontractual document should therefore be used only in conjunction with appropriate professional advice obtained from a suitable qualified professional source.

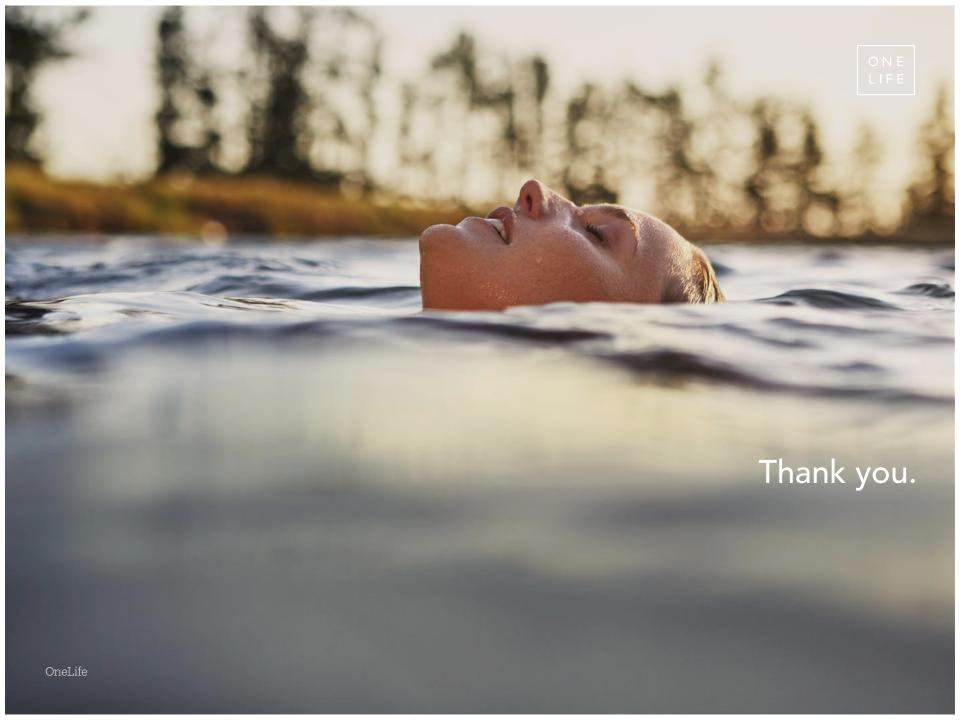